### <span id="page-0-0"></span>**TABLE OF CONTENTS**

- **[1. What are the services offered by Reflex Cash Management?](#page-1-0)**
- **2. What are [the benefits of using Reflex Cash Management?](#page-3-0)**
- **[3. What are the software and hardware requirements to use Reflex?](#page-3-1)**
- **[4. How secured is Reflex?](#page-4-0)**
- **[5. Is Reflex available on weekends and Public Holidays?](#page-4-1)**
- **[6. I am interested to apply for Reflex. How do I apply?](#page-4-2)**
- **[7. I am currently subscribed to "Basic Package" for Reflex. How do I upgrade to "Premium Package"?](#page-4-3)**
- **[8. Can I begin to use Reflex immediately after submitting the Reflex Application Form?](#page-4-4)**
- **[9. Will I be provided with training once I am subscribed to Reflex?](#page-5-0)**
- **[10. What are the roles available to use Reflex?](#page-5-1)**
- **[11. What can I do as SysAdmin1?](#page-5-2)**
- **[12. What can I do as SysAdmin2?](#page-5-3)**
- **[13. What is the Reflex Token for and how do I use it?](#page-5-4)**
- **[14. Do I have to pay for the Reflex Token?](#page-5-5)**
- **[15. Who should I contact if I have any queries regarding Reflex?](#page-5-6)**
- **[16. What should I do if there was an unexpected logout from Reflex?](#page-6-0)**
	- **[16.1\(a\) Internet Explorer -](#page-6-1) to clear browser history**
	- **[16.1\(b\) Internet Explorer -](#page-7-0) to clear browser cache**
	- **16.2 Mozilla Firefox – [to clear browser history and cache](#page-8-0)**
	- **16.3 Google Chrome – [to clear browser history and cache](#page-10-0)**

### <span id="page-1-0"></span>1. What are the services offered by Reflex Cash Management?

Reflex Cash Management is an Internet-based online system that offers comprehensive cash management services. You are able to perform the following with Reflex:

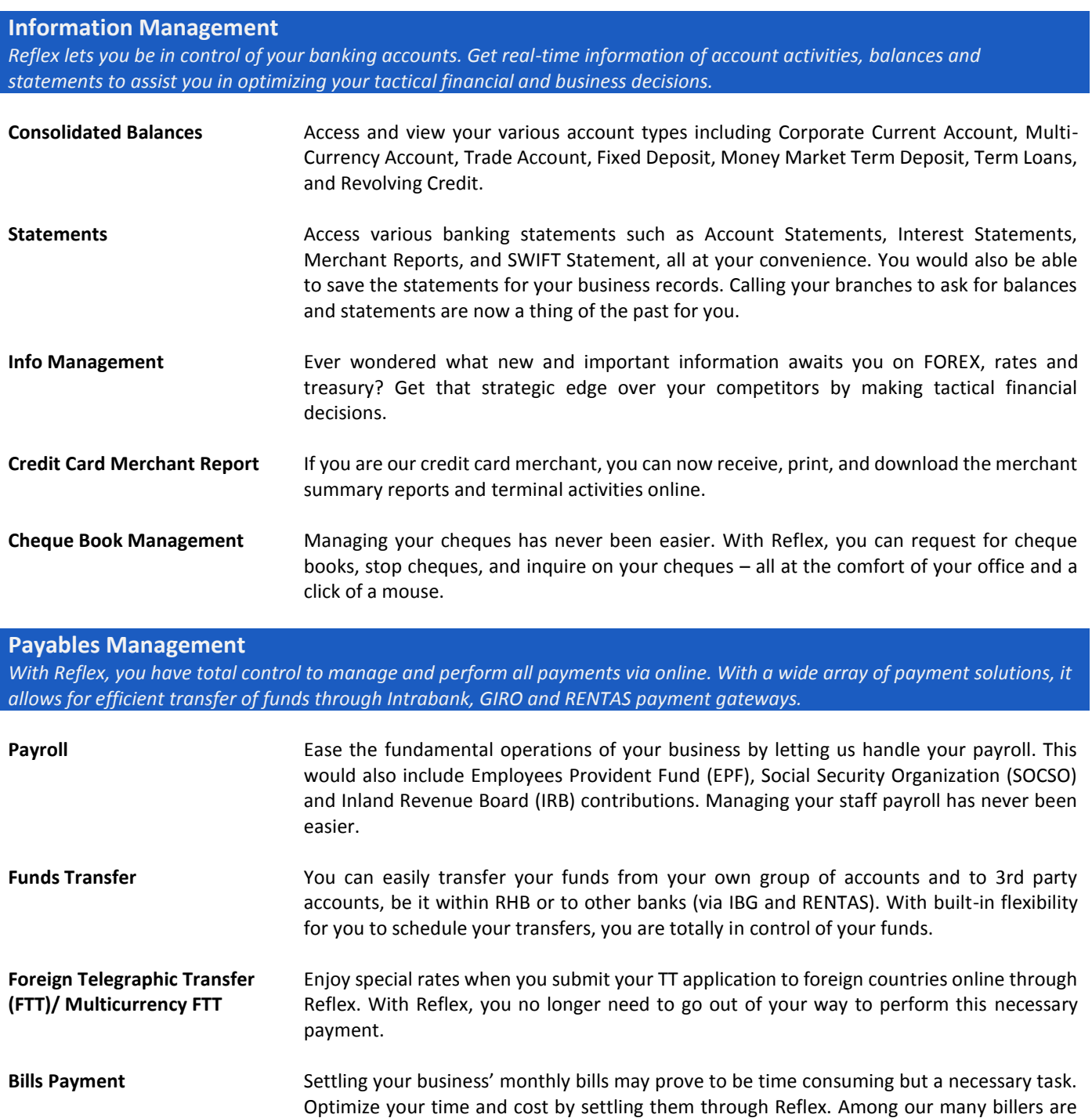

**Bulk Payment** If your transaction volume is high, this feature is just right for you. This enables you to combine multiple payments in a single payment file. This is ideal in the case of payments to suppliers or creditors.

Malaysia (TM).

Tenaga Nasional Berhad (TNB), Syarikat Bekalan Air Selangor (SYABAS) and Telekom

#### **[Back to Top](#page-0-0)** Page **2** of **12**

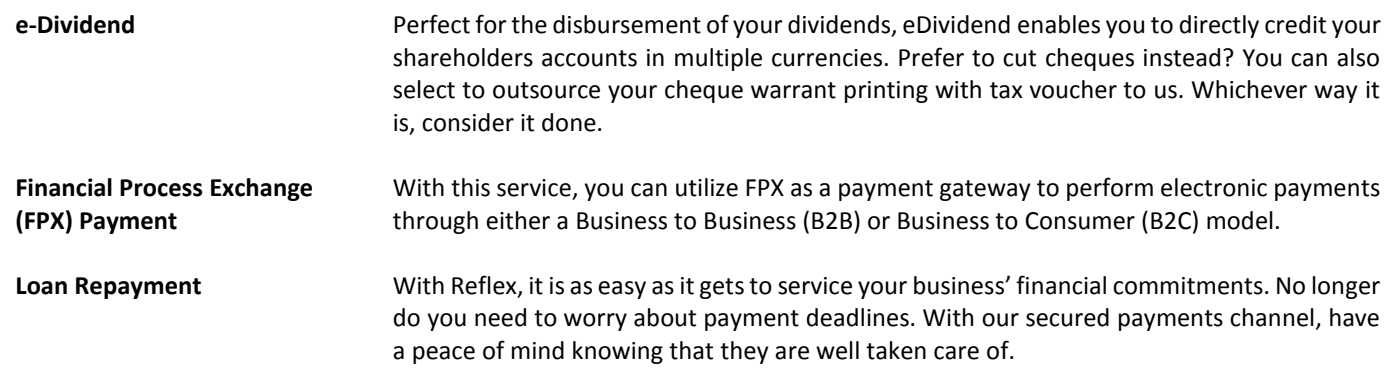

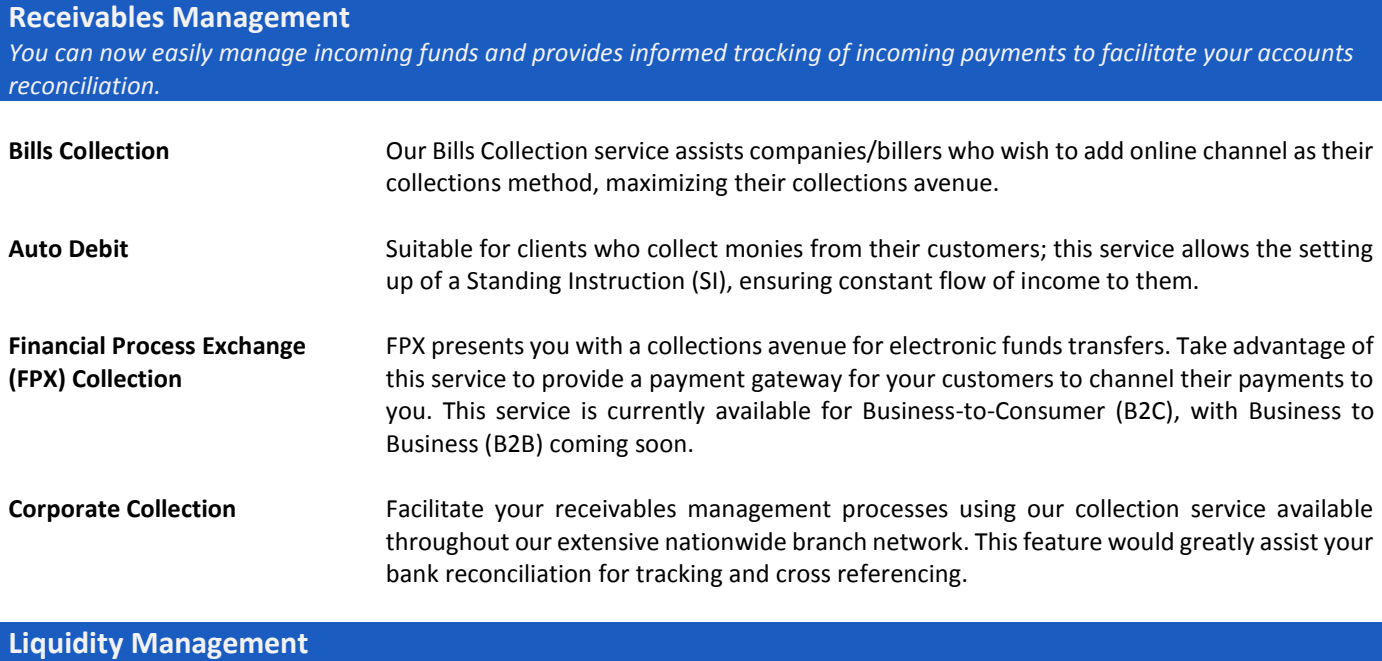

*Reflex presents you with the option to maximize your returns from your idle balances and surplus cash positions, providing you more leverage in running your business.*

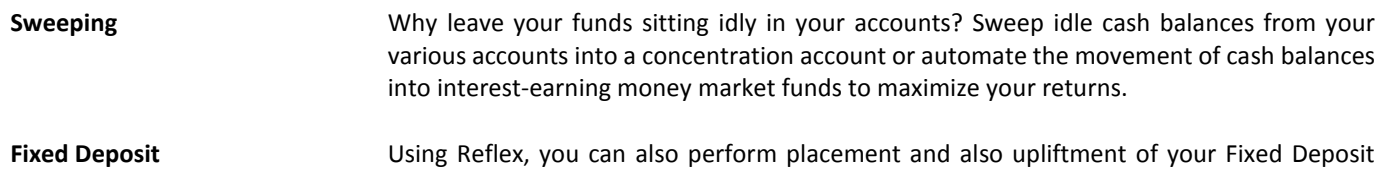

accounts, allowing flexibility and better control of funds.

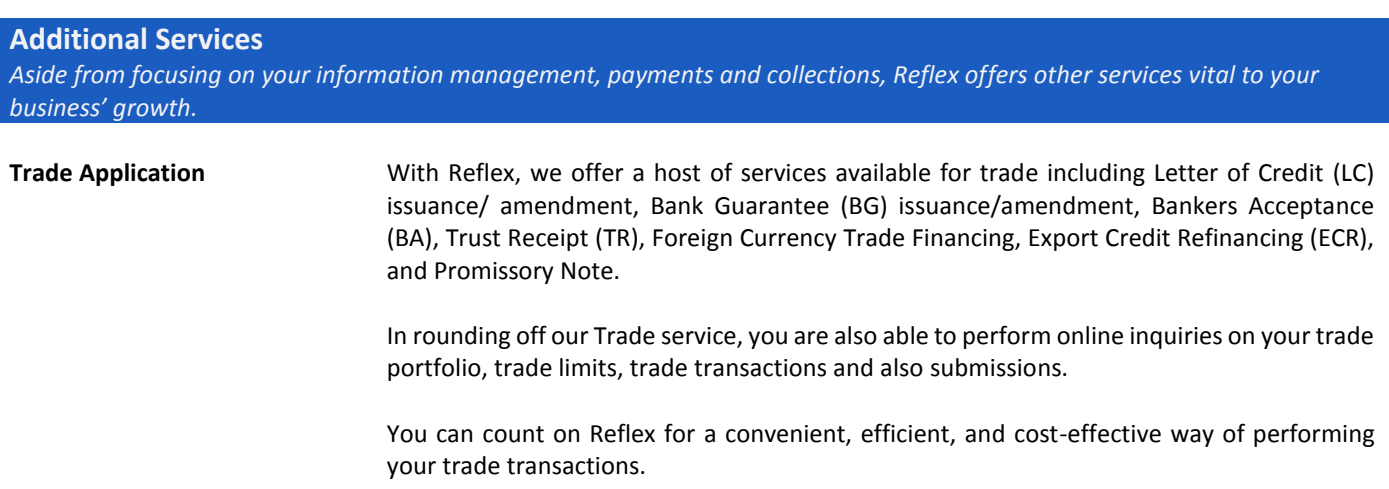

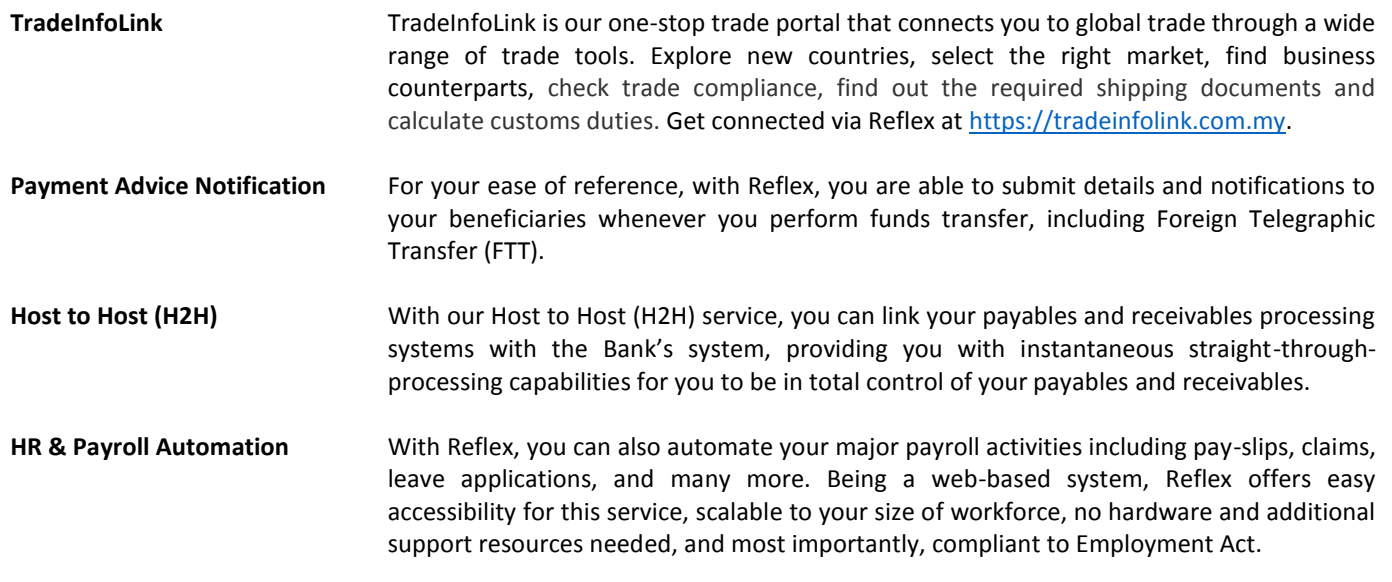

### <span id="page-3-0"></span>2. What are the benefits of using Reflex Cash Management?

Reflex effectively consolidates cash management, trade and payment solutions. It helps ease the complexity of banking for various business transactions at your comfort and convenience. Be in control with Reflex for efficient cash flow management system that addresses your needs. You're sure to find pleasure in doing business with RHB Reflex Online Cash Management.

#### <span id="page-3-1"></span>3. What are the software and hardware requirements to use Reflex?

We recommend the following:

- **Microsoft Internet Explorer 6.0 or higher**
- Personal Computer/laptop with Pentium Centrino Processor with 512 RAM
- SVGA or higher resolution monitor, 256 colours at a screen resolution of 1024X768
- **Windows XP and above**

### <span id="page-4-0"></span>4. How secured is Reflex?

Your online security is our priority as we strive to protect your data for you to have peace of mind while banking with Reflex. Below are the security measures to ensure your peace of mind while experiencing Reflex.

#### **Data Encryption**

Data is sent in encrypted format using Secure Socket Layer (128-bit SSL). SSL is a prevalent security protocol used widely in most internet-based transactions.

#### **Secured Application Access & Authorization**

You will be provided with a Token that requires a password for verification to prevent unauthorized access to your account.

#### **Audit Trail**

All user activities performed in RHB Reflex Cash Management are logged, enabling reviewing of activities.

#### **Dual System Administrator**

The online banking system is maintained by appointed System Administrators and Authorizer, providing check and balance in your business.

#### **Hash Total Formula**

All of your payment files are incorporated with this formula to avoid any tampering. Firewall on IT Infrastructure Reflex's infrastructure is adequately safe from intrusion and complies with international internet security standards.

#### <span id="page-4-1"></span>5. Is Reflex available on weekends and Public Holidays?

Reflex is available 7 days a week, from 12.15 a.m. – 12.01 a.m.

#### <span id="page-4-2"></span>6. I am interested to apply for Reflex. How do I apply?

To apply, simply download and print the Reflex Application Form from our website and submit it to domicile branch.

### <span id="page-4-3"></span>7. I am currently subscribed to "Basic Package" for Reflex. How do I upgrade to "Premium Package"?

To upgrade, simply download and print the Reflex Application Form from our website and submit it to domicile branch.

### <span id="page-4-4"></span>8. Can I begin to use Reflex immediately after submitting the Reflex Application Form?

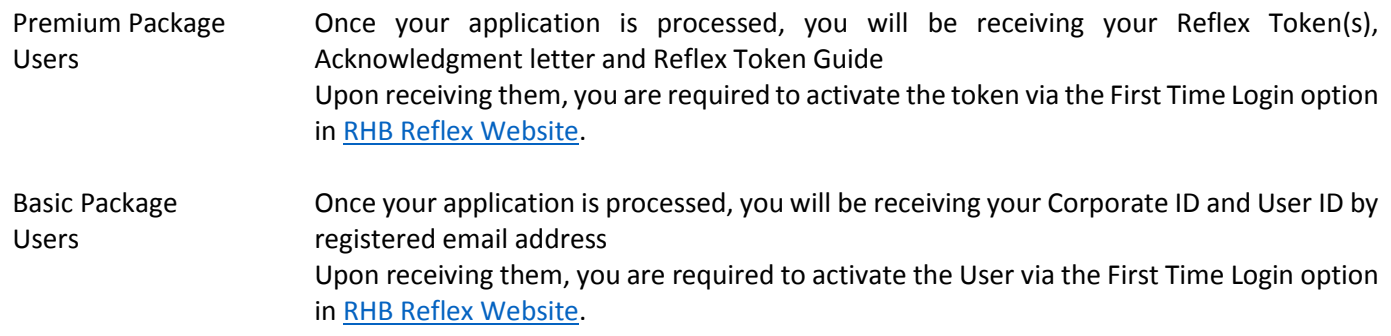

### **[Back to Top](#page-0-0)** Page **5** of **12**

### <span id="page-5-0"></span>9. Will I be provided with training once I am subscribed to Reflex?

If you are new to Reflex (or would like to have a re-training session), upon request, we can send our team of experienced trainers to conduct a training session for you. If we conduct the training at your office, there will be a charge of RM150 per session. We would waive the charges if it is conducted at the Bank. Alternatively, you may also request for online training.

Email us at [REFLEX\\_TRAINING@RHBBANK.COM.MY](mailto:reflex_training@rhbbank.com.my) to request for a training session. Please include the following information in your email:

- Company Name
- Corporate ID Number
- ◆ Contact Person
- ◆ Contact Number
- Preferred date & time

### <span id="page-5-1"></span>10. What are the roles available to use Reflex?

The roles under Reflex Cash Management are:

- SysAdmin1 (System Administrator)
- ◆ SysAdmin2 (System Authorizer)
- ◆ End User (Basic Package Reviewer; Premium Package Data Entry, Authorizer)

### <span id="page-5-2"></span>11. What can I do as SysAdmin1?

As SysAdmin1 (System Administrator), you can:

- ◆ Create, edit, delete, and add End Users
- Assign account to End Users
- ◆ Assign token to End Users

### <span id="page-5-3"></span>12. What can I do as SysAdmin2?

As SysAdmin2 (System Authorizer), you are given the authority to approve the creation or the amendments done by SysAdmin1.

#### <span id="page-5-4"></span>13. What is the Reflex Token for and how do I use it?

It is a device provided to you by the Bank upon your subscription to Reflex. Aside from using the Token to login to Reflex, depending on your roles, you would have different use of it. For more information in using the token, you may refer to the manual provided.

#### <span id="page-5-5"></span>14. Do I have to pay for the Reflex Token?

The Bank waives the charges on 2 tokens (for Sysadmin1 & Sysadmin2). Additional tokens are charged at RM50 per token. To request for additional tokens, please contact us at **03-9206 8118** or email us at [REFLEX.SUPPORT@RHBGROUP.COM.](mailto:REFLEX.SUPPORT@RHBGROUP.COM)

#### <span id="page-5-6"></span>15. Who should I contact if I have any queries regarding Reflex?

For any queries, please contact us at **03-9206 8118** or email us a[t REFLEX.SUPPORT@RHBGROUP.COM.](mailto:REFLEX.SUPPORT@RHBGROUP.COM)

#### <span id="page-6-0"></span>16. What should I do if there was an unexpected logout from Reflex?

Kindly clear browser cache and history. Close and re-launch the browser.

#### <span id="page-6-1"></span>16.1(a) Internet Explorer - to clear browser history

#### Click on **Gear Icon > Internet Options**

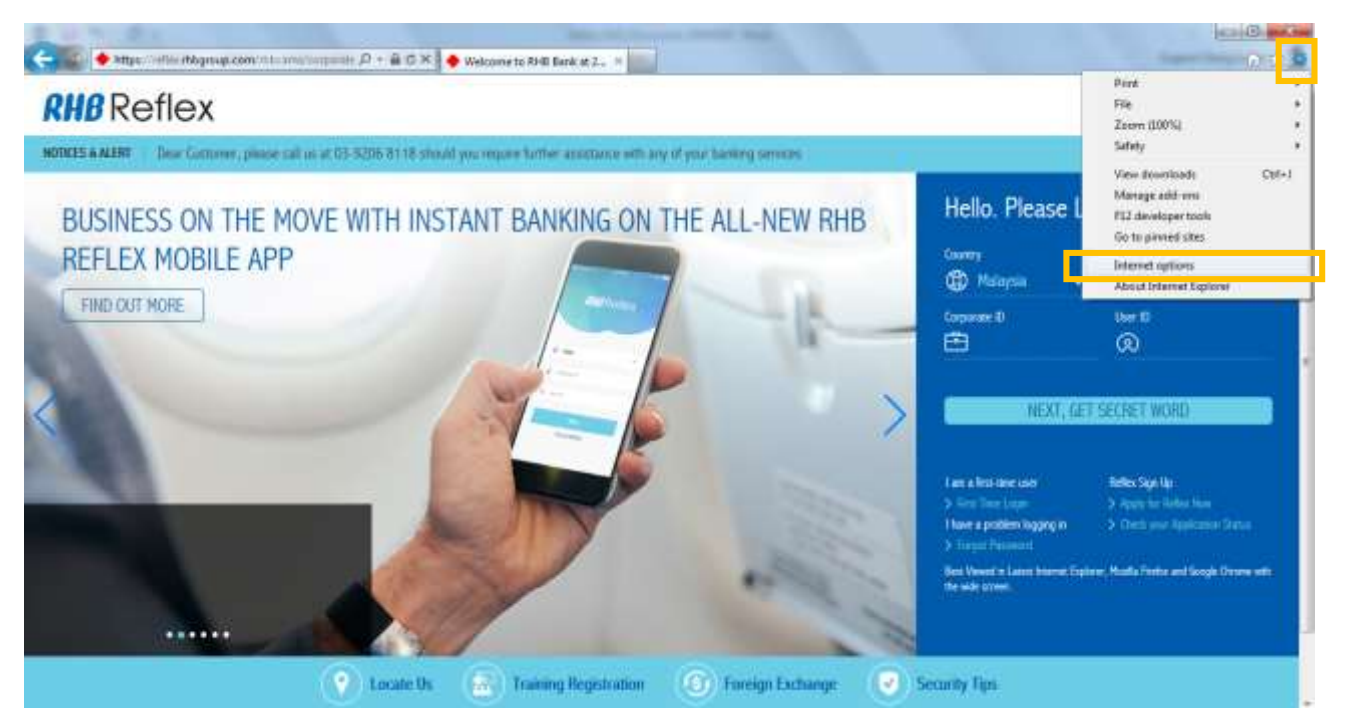

Under the General tab, look for "**Browsing History**" section and click on "**Delete**".

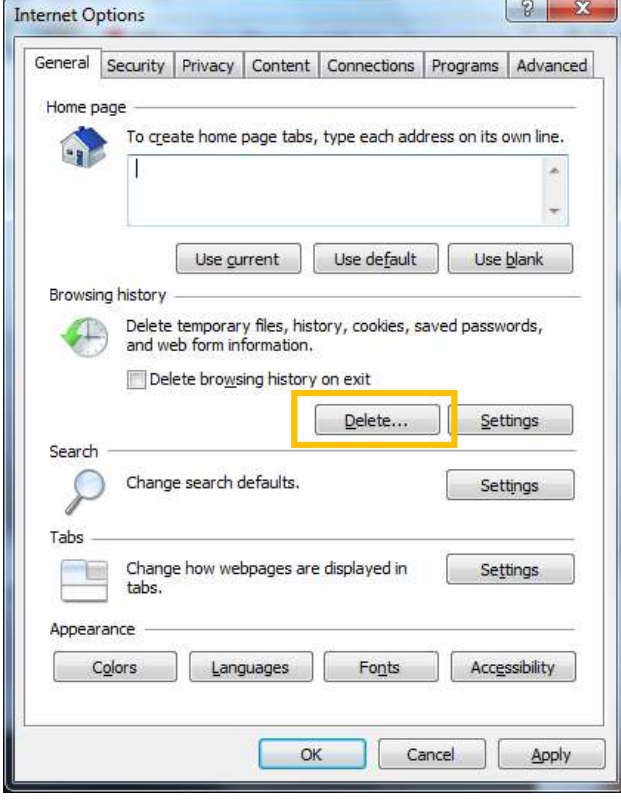

Ensure "**Temporary Internet files**", "**Cookies**", and "**History**" is selected and then click "**Delete**"

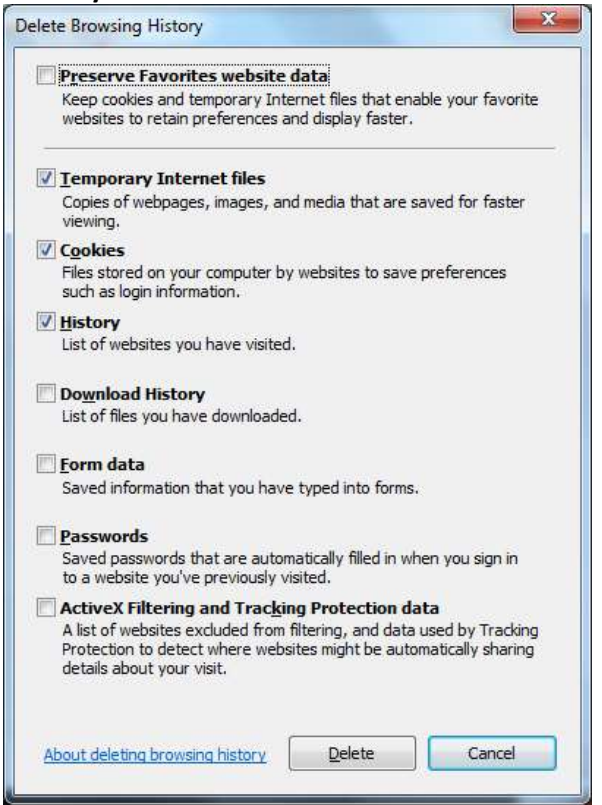

#### <span id="page-7-0"></span>16.1(b) Internet Explorer - to clear browser cache

Click on **Gear Icon > F12 developer tools**

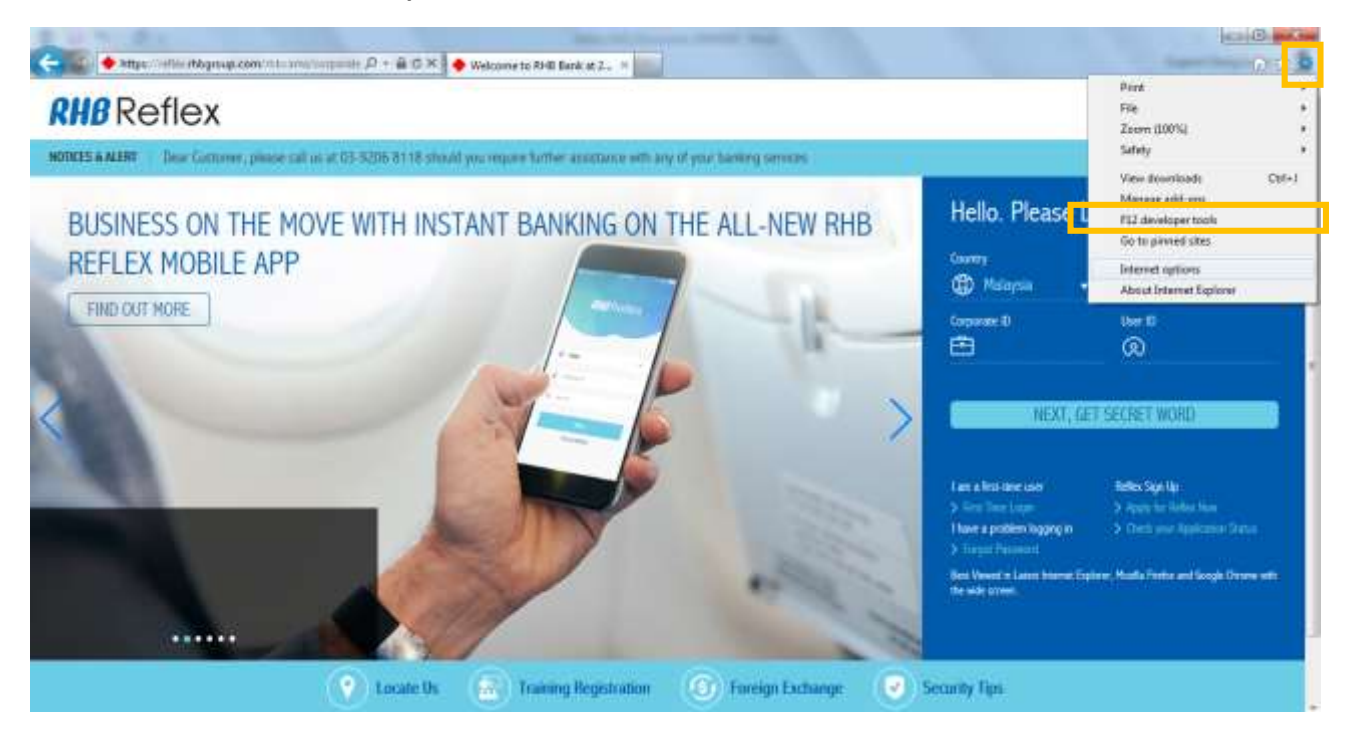

A toolbar will either pop-out or display on the bottom of your browser. Click on "**Cache > Clear browser cache..**"

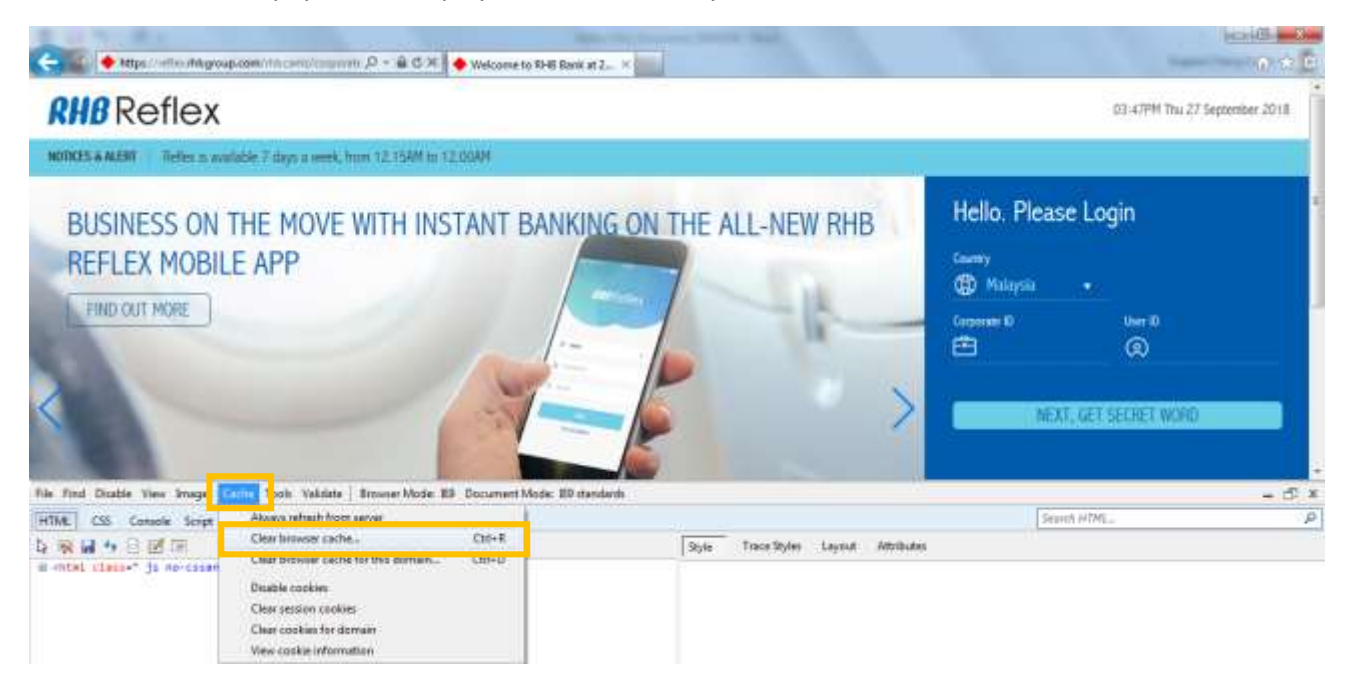

A confirmation box will pop-out. Click "**Yes**"

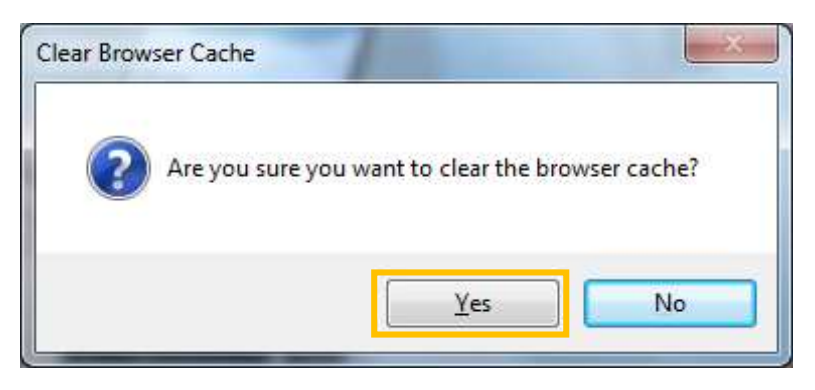

Close the browser and re-launch Internet Explorer.

#### <span id="page-8-0"></span>16.2 Mozilla Firefox – to clear browser history and cache

Click on **3 horizontal bars (top right) > Options**

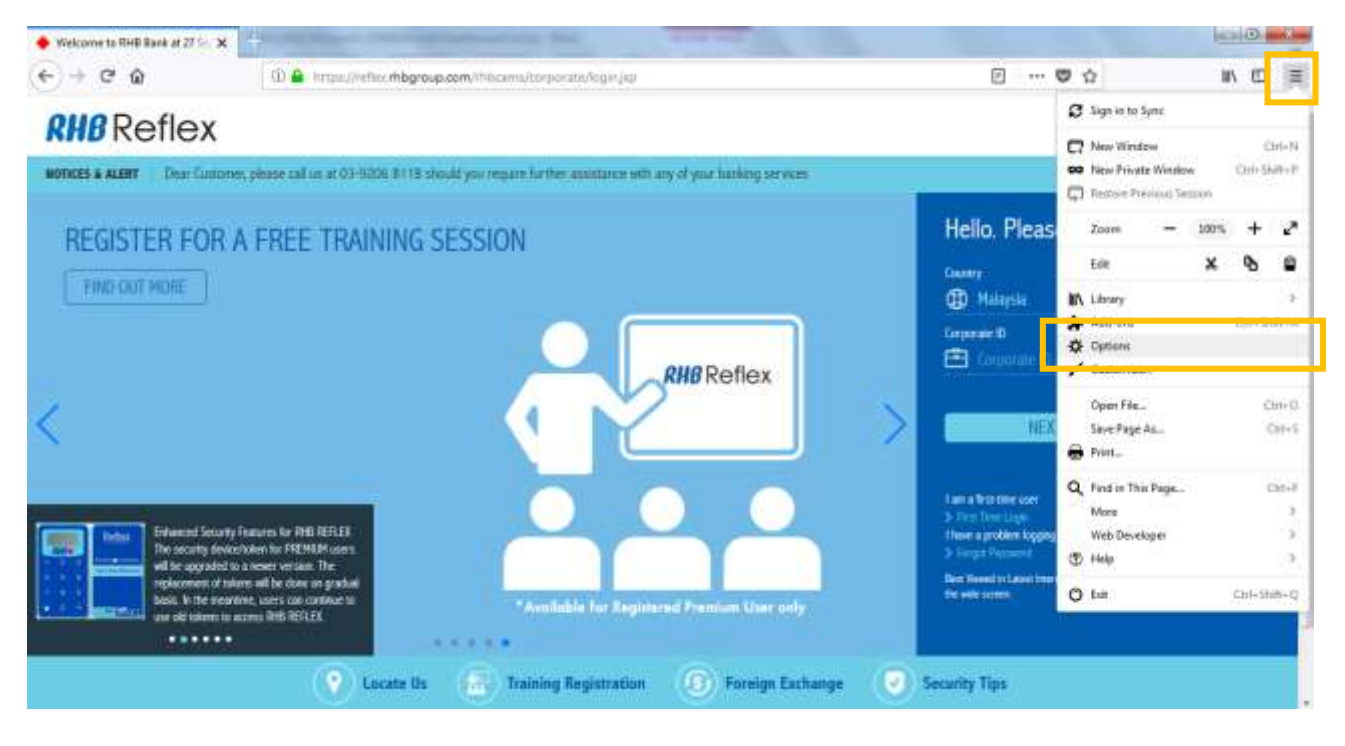

In the "Options" page, select "**Privacy & Security**" > scroll down to "**History**" section > click on "**clear your recent history**"

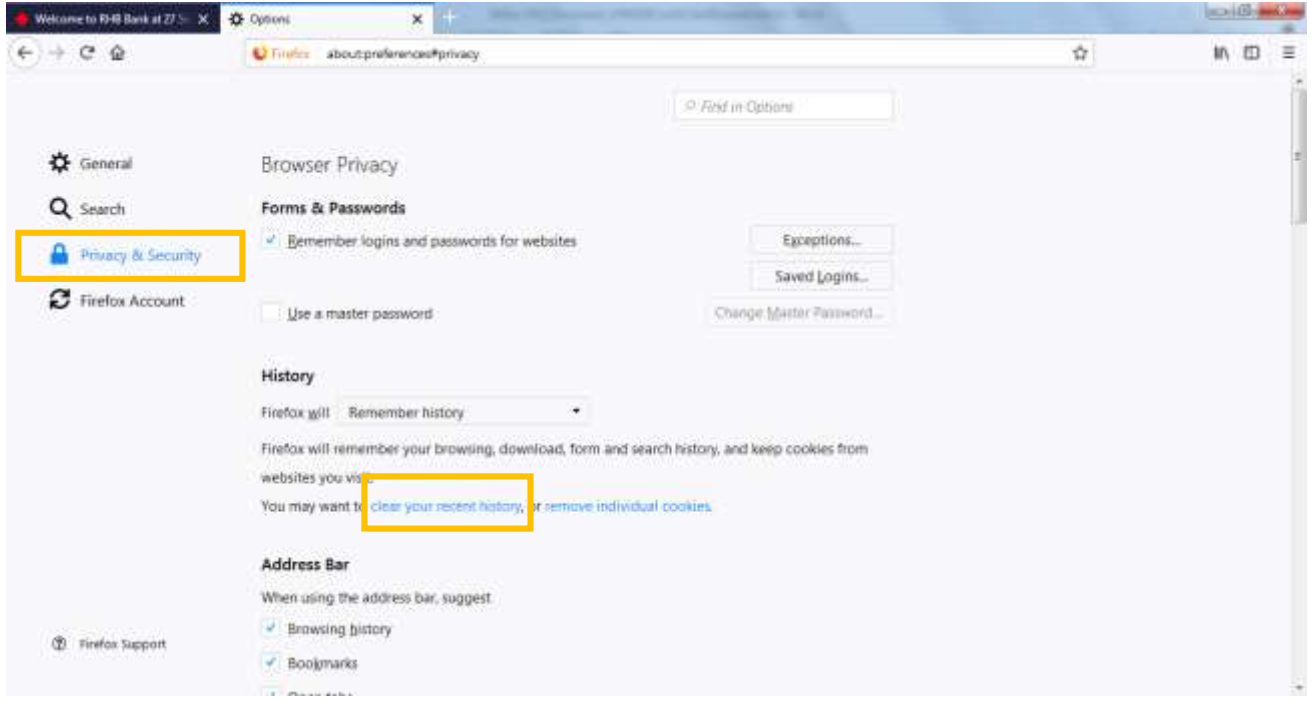

The screen below will pop-out. Ensure "**Browsing & Download History**", "**Form & Search History**", "**Cookies**", "**Cache**", and "**Active Logins**" are selected and then click "**Clear Now**"

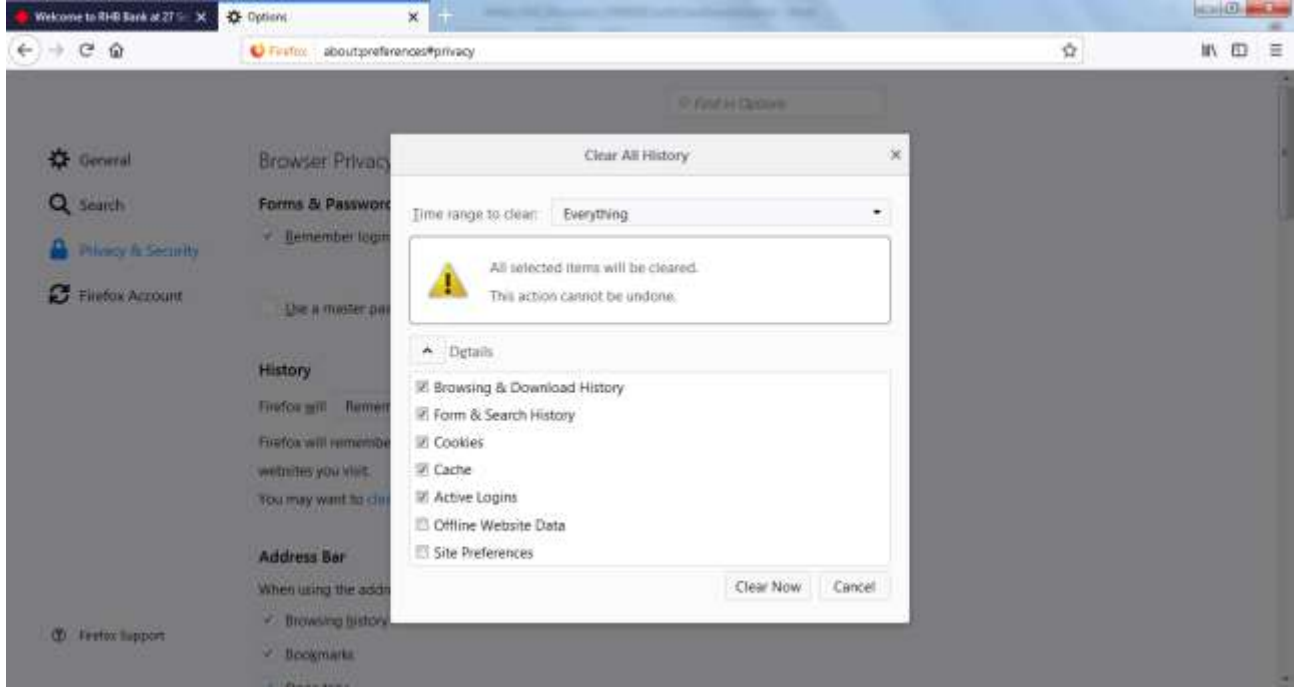

Close the browser and re-launch Mozilla Firefox.

#### <span id="page-10-0"></span>16.3 Google Chrome – to clear browser history and cache

Click on **3 vertical dots (top right) > Settings**

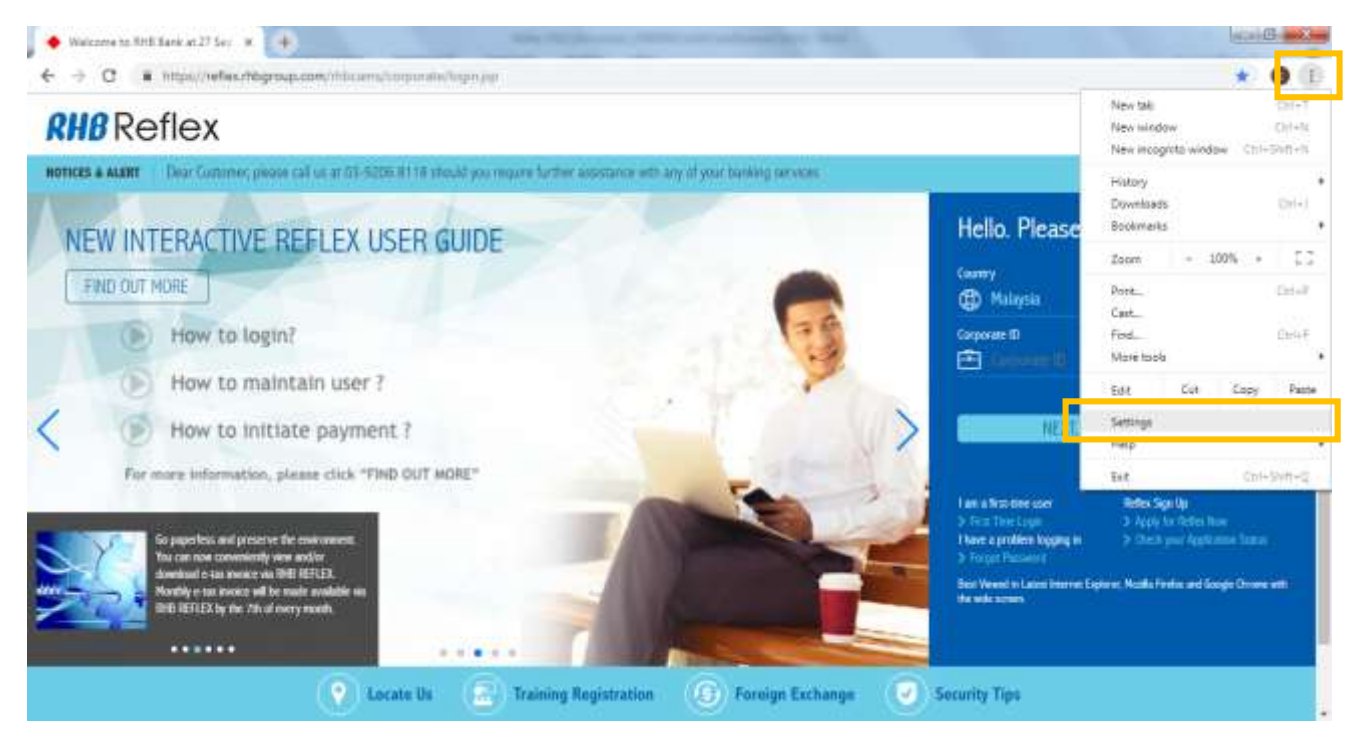

Scroll down until you see "**Advanced**". Click on "**Advanced**"

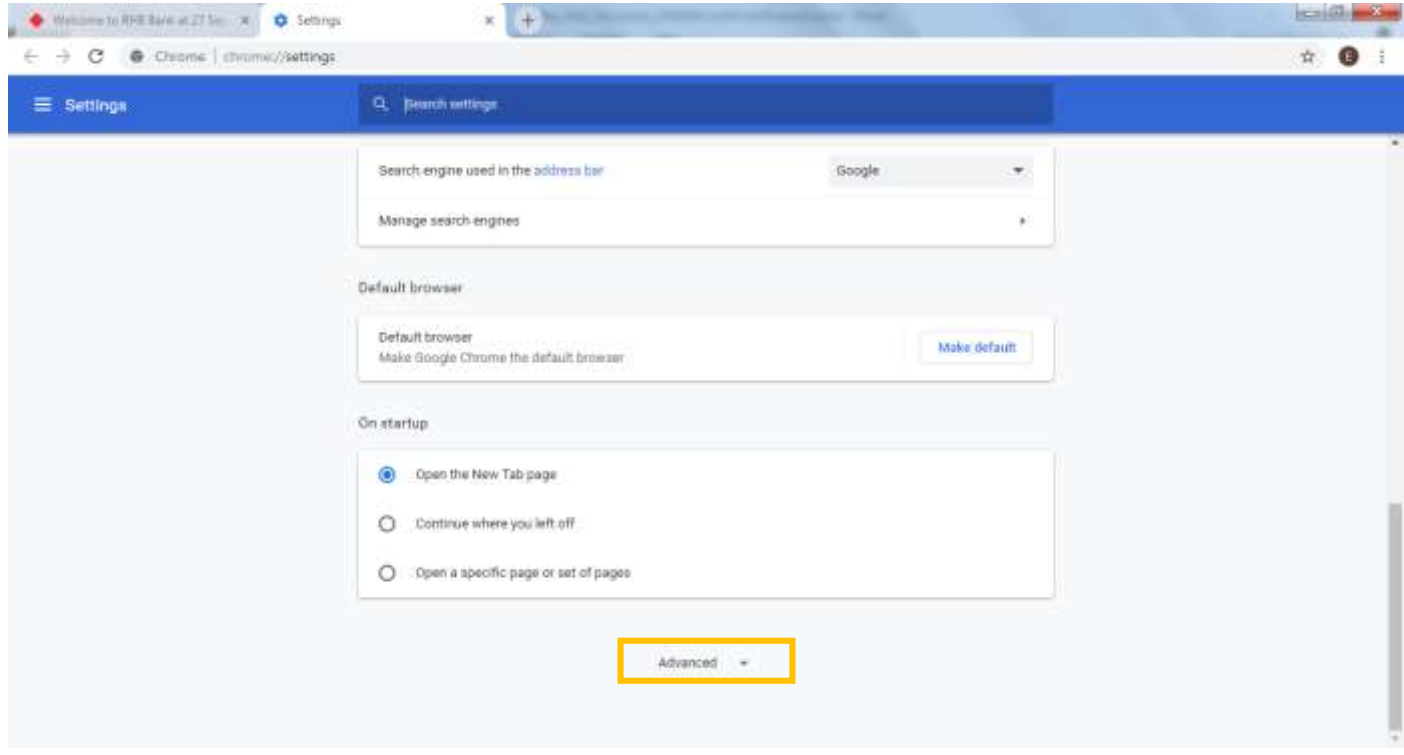

Under **"Privacy and security" >** click on **Clear browsing data**

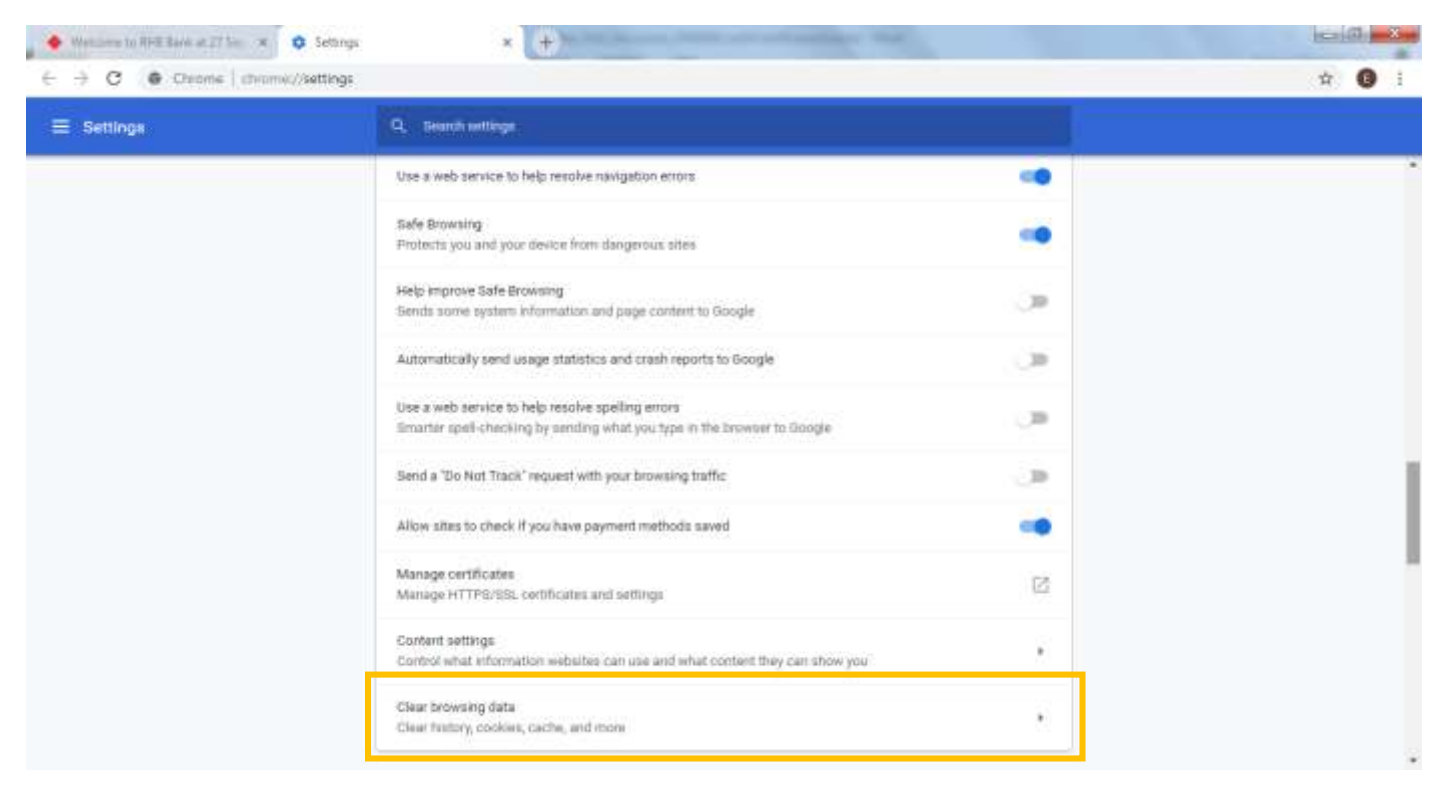

The screen below will pop-out. Ensure "**Browsing History**", "**Cookies and other site data**", "**Cached images and files**", and "**Content settings**" is selected and then click "**Clear data**"

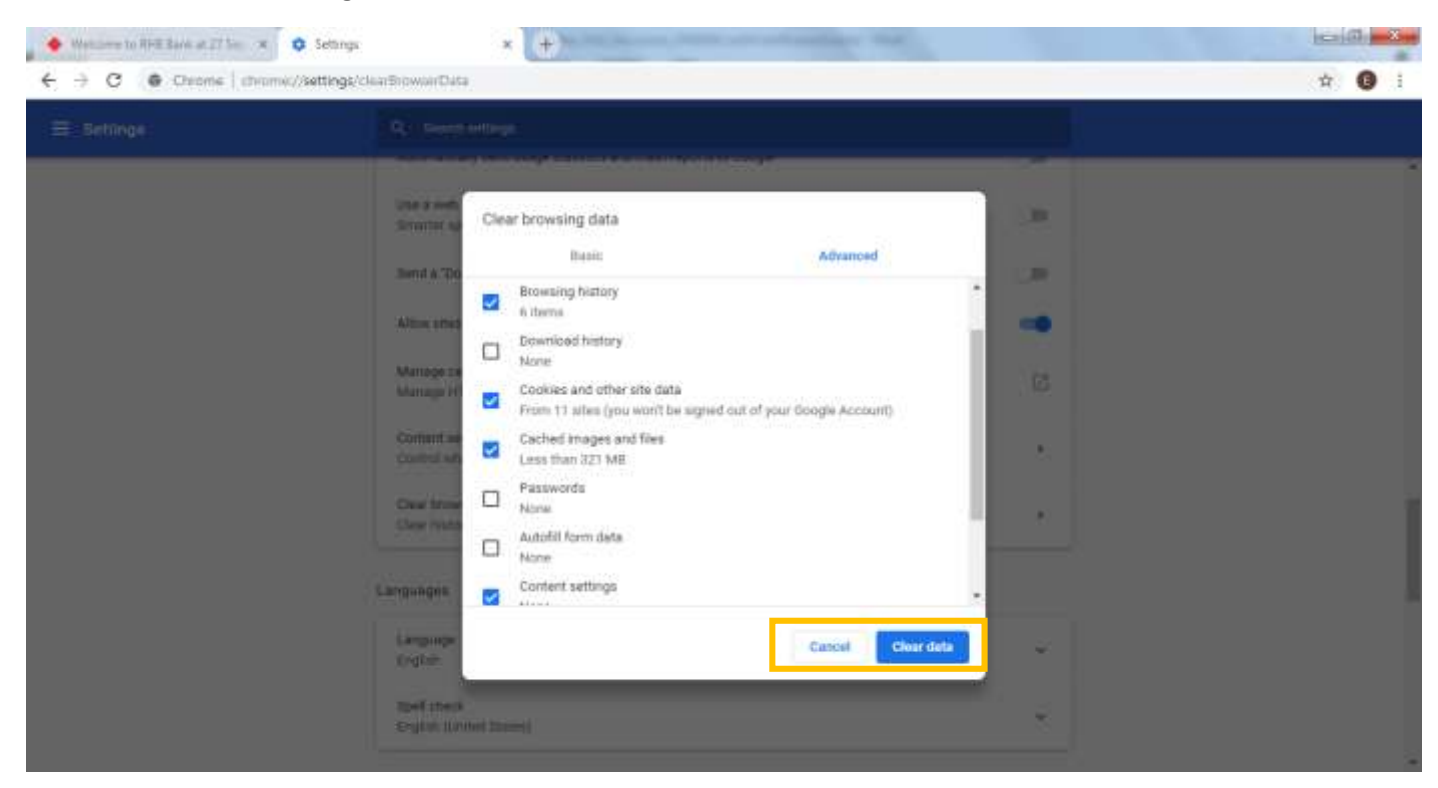

Close the browser and re-launch Google Chrome.

### **[Back to Top](#page-0-0)** Page **12** of **12**